# 中華民國 112 [年全國大專校院運動會](https://112niag.cycu.edu.tw/) 志工服務證書列印操作手冊

**[http://www.UTK.com.tw/](http://www.utk.com.tw/)**

tk 環友科技股份有限公司

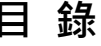

 $\overline{\phantom{a}}$ 

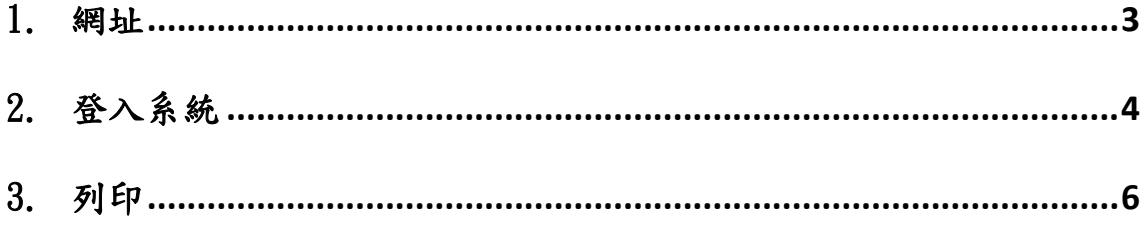

#### 1. 網址

<https://112niag.cycu.edu.tw/>

移動到最下方選擇[志工管理暨報名系統]

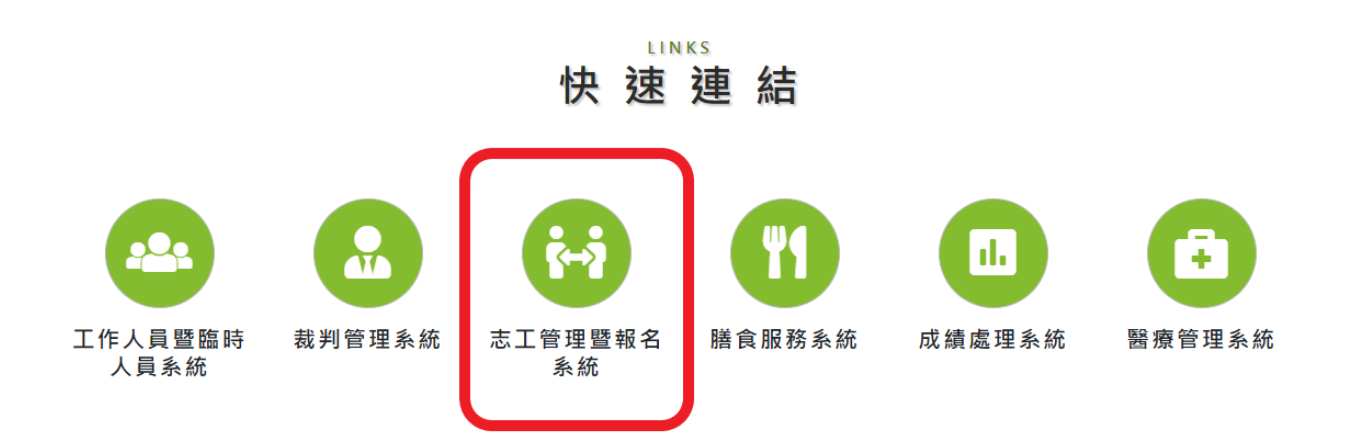

# 2. 登入系統

## 輸入帳號及密碼

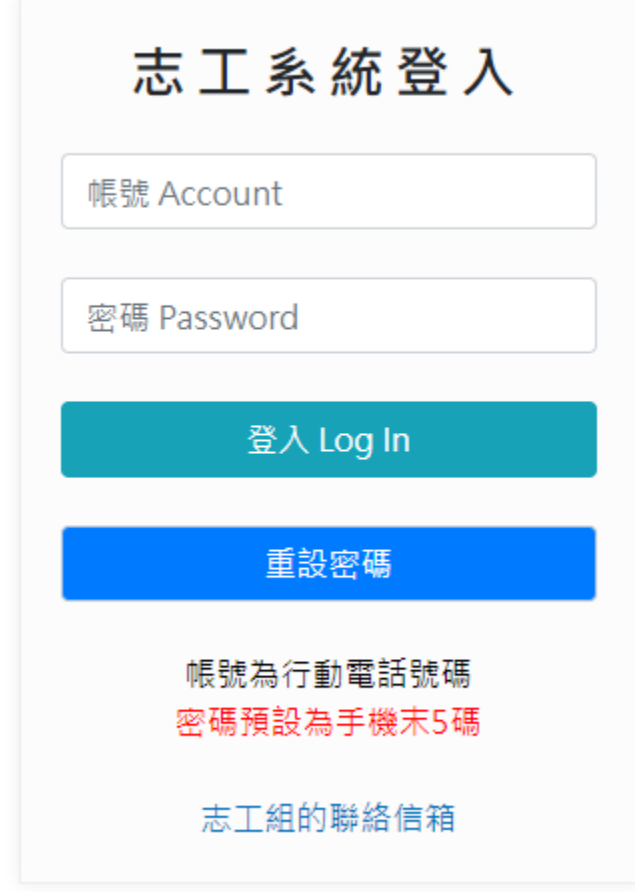

## 若您的時數已經由管理人員匯入

則會出現[列印志工服務證書]按鈕

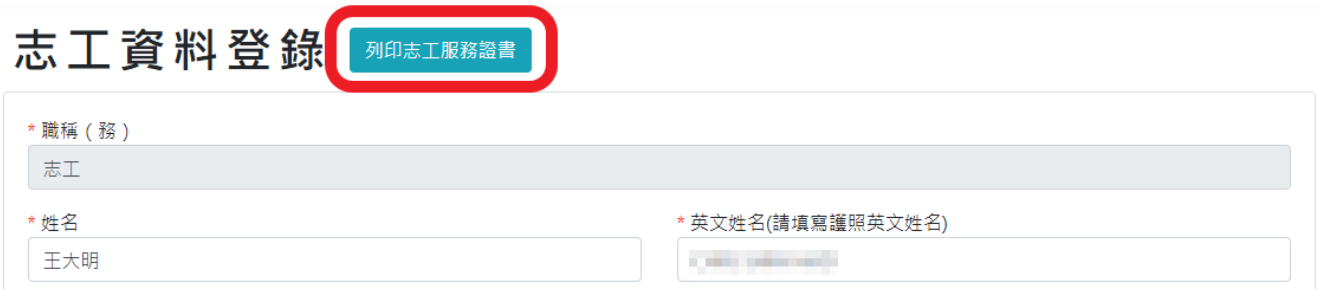

點選後出現志工服務證書畫面

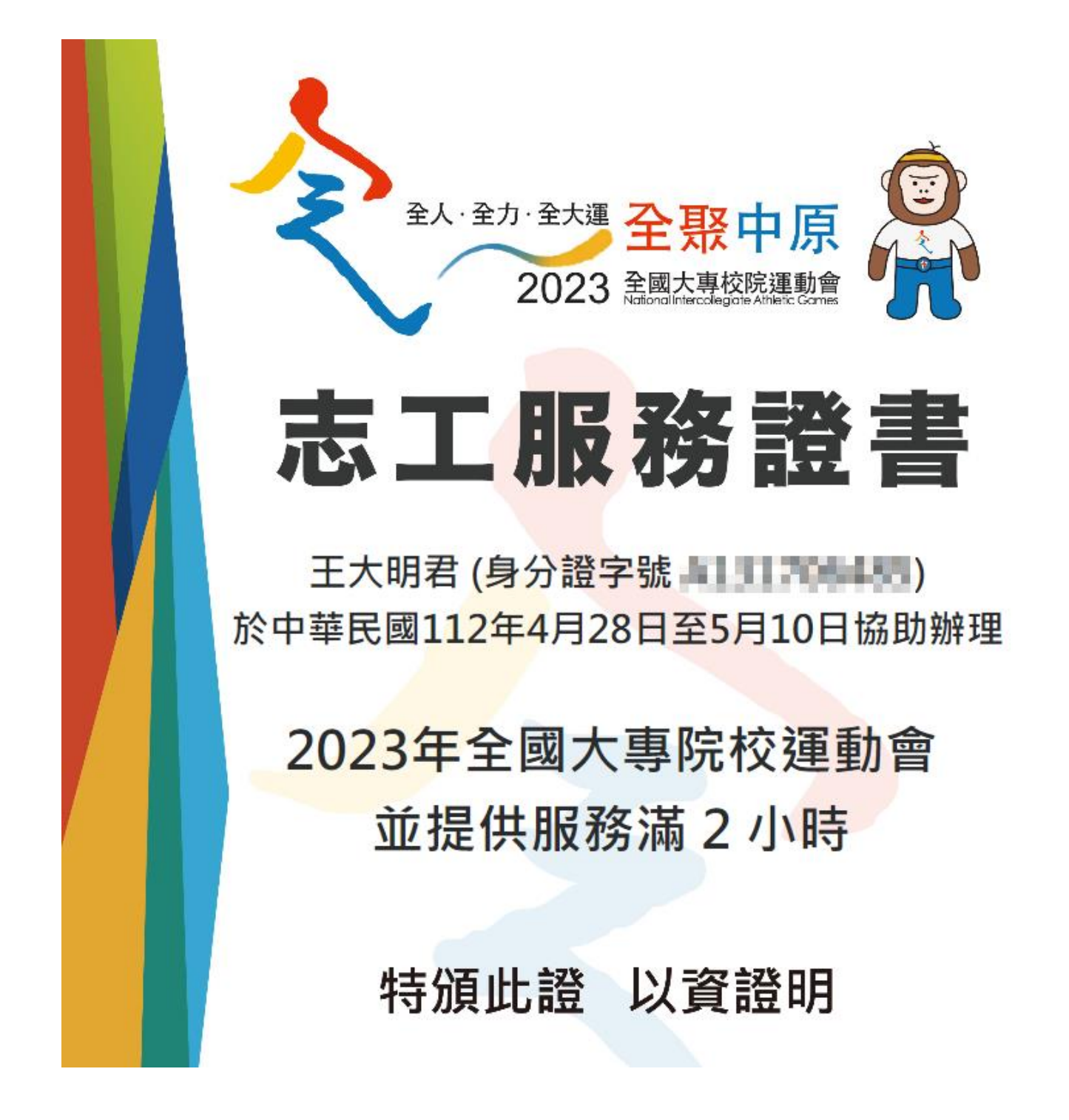

# 3. 列印

在圖片上按下滑鼠[右鍵]-->[列印]

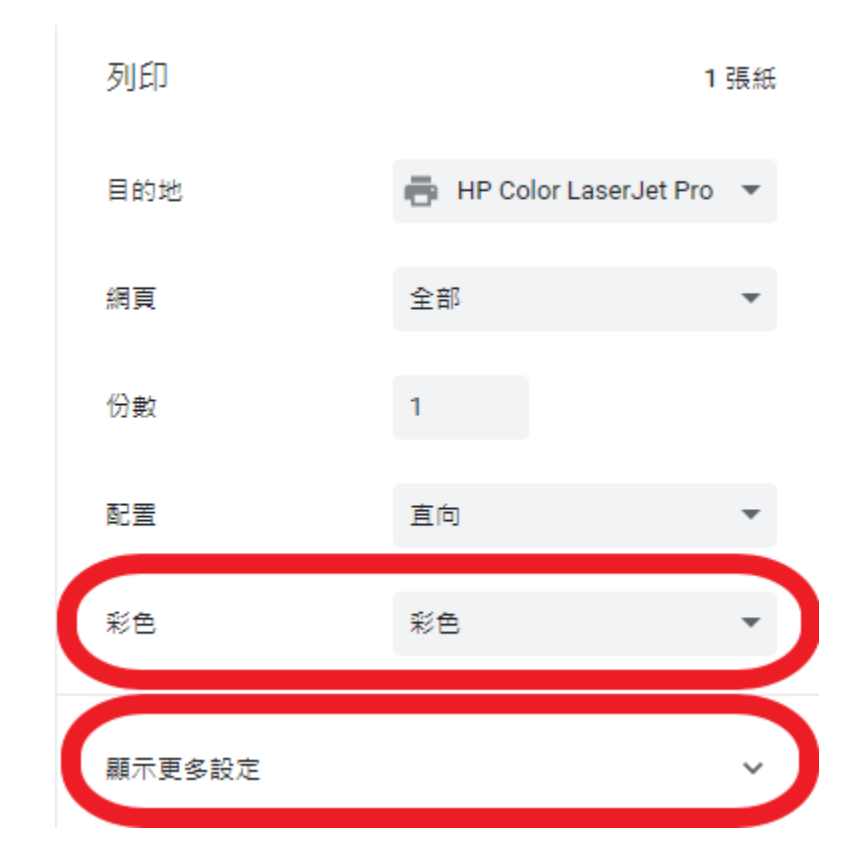

選擇[彩色] 打開[顯示更多設定]

# [邊界]選擇無

## [背景圖形]請打勾

#### 按下[列印]即可列印

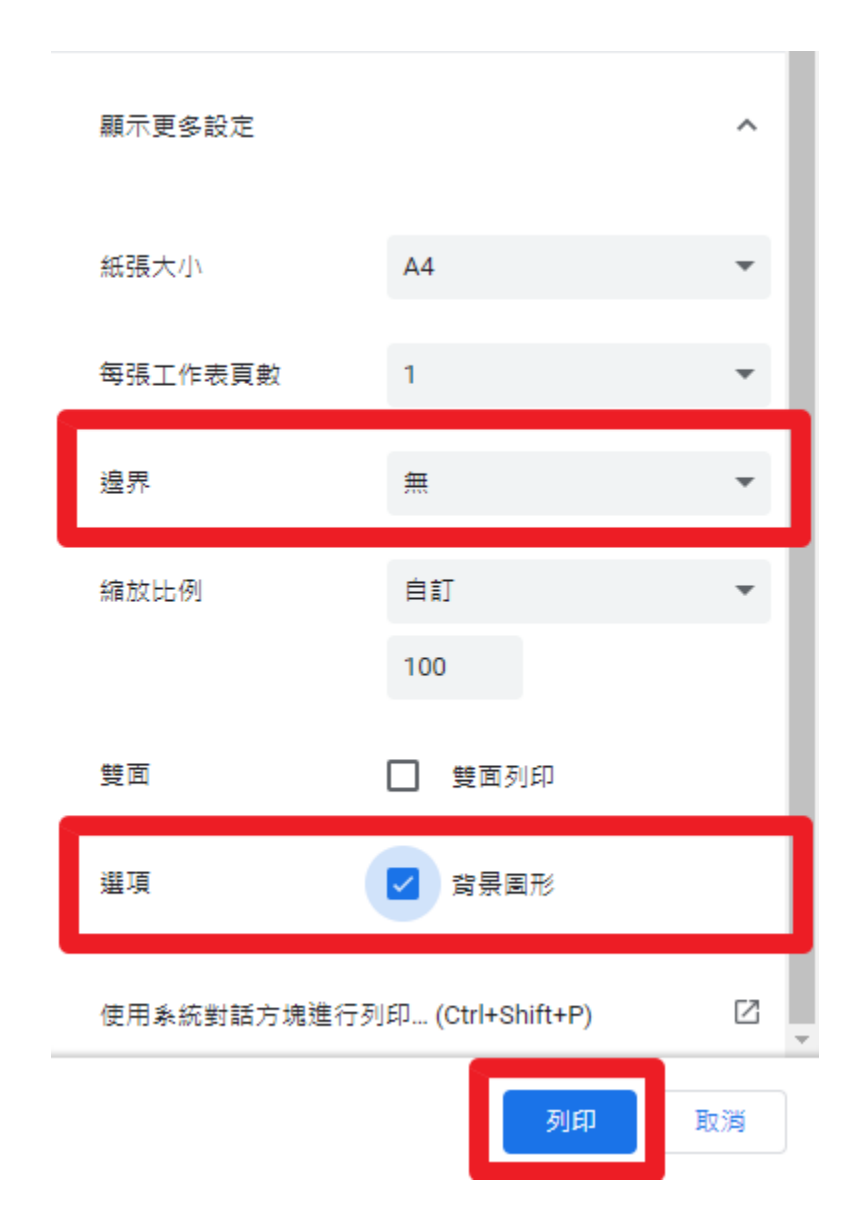

感謝您使用本系統,如有任何問題或建議,歡迎與我們聯絡。 環友科技股份有限公司

<http://www.utk.com.tw/> tel:02-87922885